Sophos Firewall 評価導入手順書(ブリッジモード)

# **Sophos Firewall 評価導入手順書 (ブリッジモード)**

# **(初期設定~インターネット接続まで)**

#### **第 2.0 版**

#### **本ドキュメントに関する注意事項**

このドキュメントは、一般的な評価環境を簡単なステップで構築するための補助資料です。

導入に際して必要な全てのトピックについての網羅的な解説は意図しておりません。個々のトピッ

クについての詳細は、弊社 Web に公開されております製品マニュアル、およびレッジベース記事

をご確認頂くようお願い致します。尚、弊社テクニカルサポートでは、本ドキュメントについてサ

ポートはいたしません。本ドキュメントに関するご質問は、セールスエンジニアリング部にご連絡

頂くか、該当箇所をマニュアルで確認のうえ、テクニカルサポートへご質問ください。

- ソフォス株式会社 http://www.sophos.com/ja-jp/

- マニュアル

Sophos Firewall 評価導入手順書(ブリッジモード)

#### 評価対象製品バージョン: Sophos Firewall

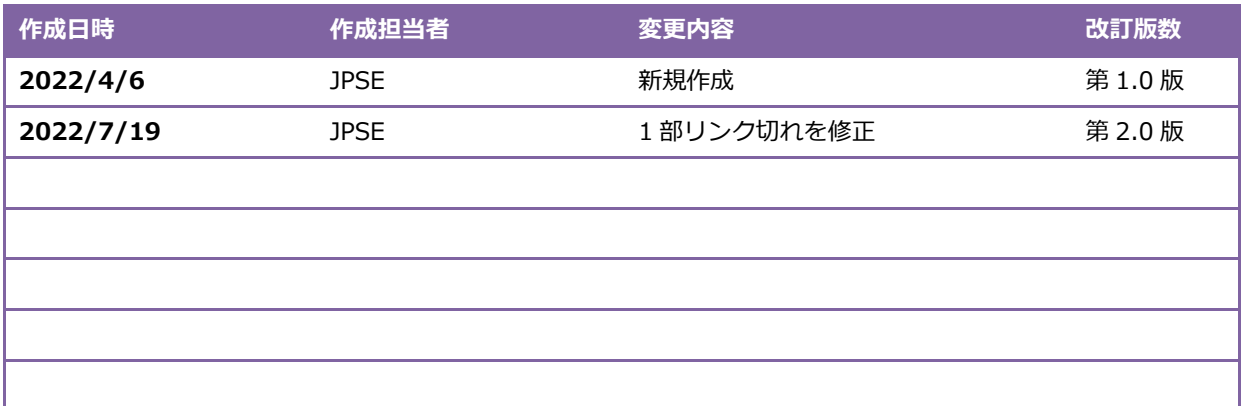

# 目次

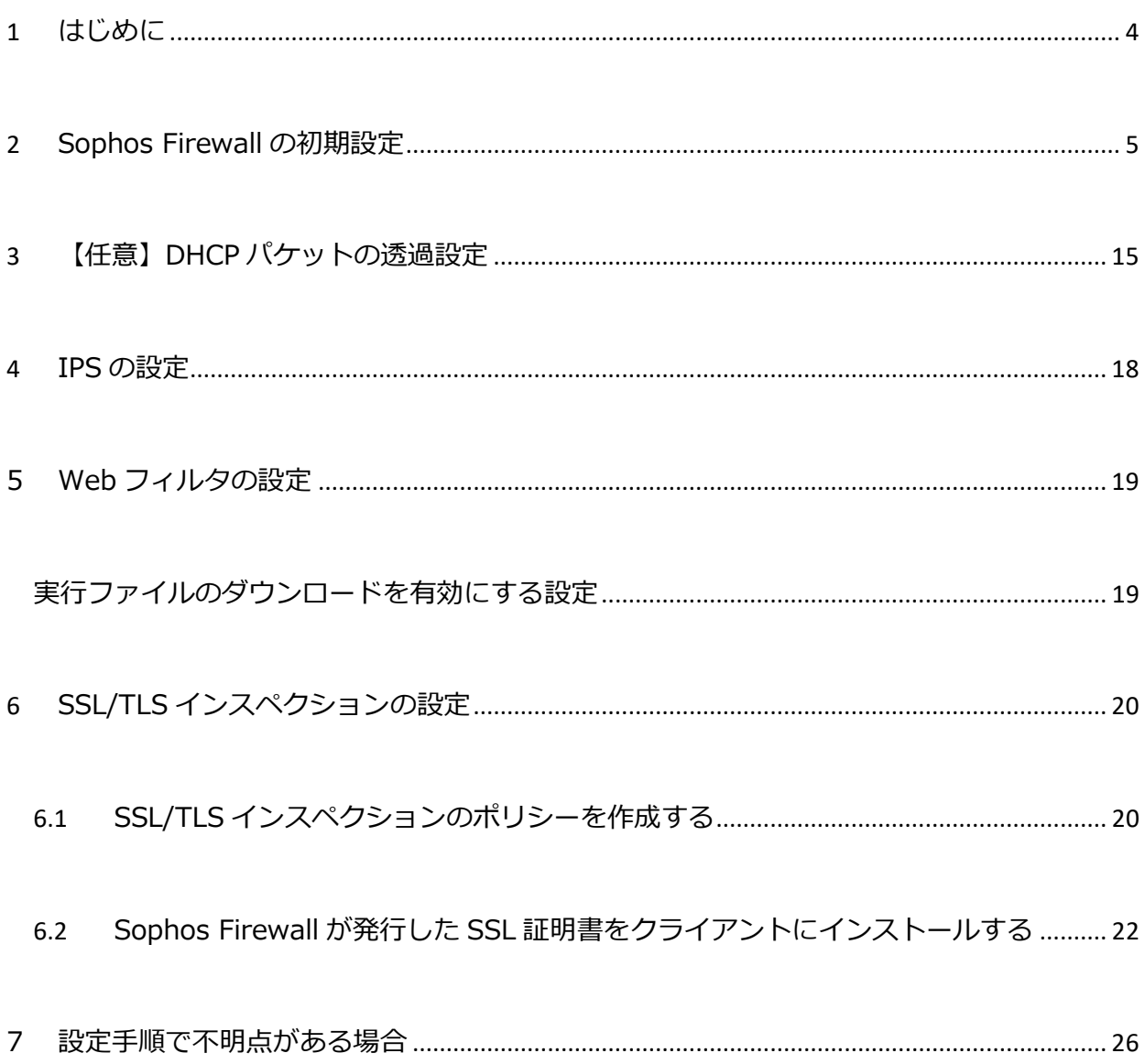

**SOPHOS** 

### <span id="page-3-0"></span>**1 はじめに**

このたびは Sophos Firewall をご評価いただきまして誠にありがとうございます。

評価導入における本手順書の位置づけは以下のとおりです。

• **目的: Sophos Firewall を評価導入頂く際、既存ネットワークを大きく変更せずブリッジモードの Sophos Firewall を介してインターネット接続できるまでのわかりやすい初期設定手順をご提供するこ と。**

本手順書ではシンプルにただ順番に沿って設定を進めて頂くことにより、下記のようなシステム構成環境にて、既 存ネットワークを大きく変更せず端末から Sophos Firewall を介してインターネット接続できるようになります。 管理端末には、Windows など Web ブラウザを使用できる PC をご用意ください。

なお、 Sophos Firewall 初期設定時に Sophos Firewall からインターネット接続できることが前提となります。 インターネット接続が無くても初期設定は可能ですが、ライセンスサーバーとの同期ができないため、30 日以内に インターネット接続を行う必要があります。

本手順書により習得できる内容は以下になります。

- Sophos Firewall のセキュリティ機能を使用する前に必要になる設定方法。
- 既存ネットワークを大きく変更せずに Sophos Firewall を介してインターネット接続を行うための設定方 法。

※1 サブスクリプションにより利用可能となる各種機能の手順について、本書には記載しておりません。必要に応 じて、**[**Sophos Firewall 評価導入手順書\_〇〇編]という各別紙をご参照願います。(※[〇〇]部分に機能を記載し ております。)

※2 Sophos Firewall OS では、Sophos Firewall の設定と管理にグラフィカルユーザーインターフェイス (Web Admin Console ) を使用しています。Chrome、Edge、Firefox、Safari など、一般的に使用されているブラウザ のほとんどをサポートしています。ブラウザのバージョンは最新のものを使用することをお勧めします。

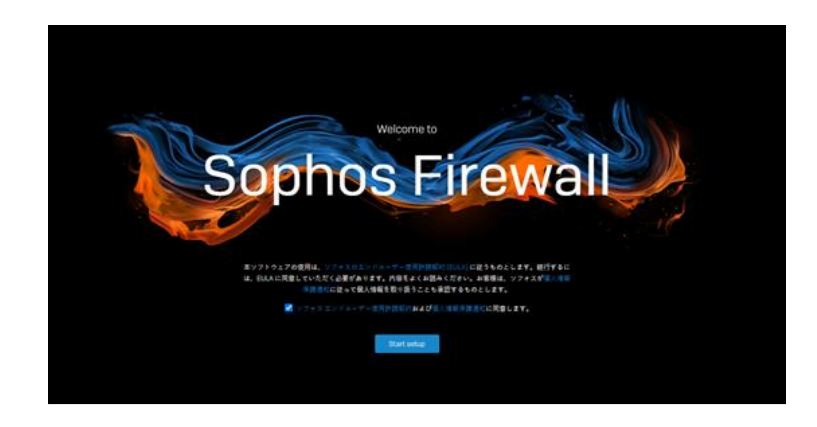

Copyright© 2022 Sophos K.K.

**SOPHOS** 

Sophos Firewall 評価導入手順書(ブリッジモード)

#### <span id="page-4-0"></span>**2 Sophos Firewall の初期設定**

Sophos Firewall は工場出荷時の状態で LAN インタフェース (Port1 LAN) に 172.16.16.16/24 の IP アドレス が割り当てられています。次の手順で初期設定を行います。

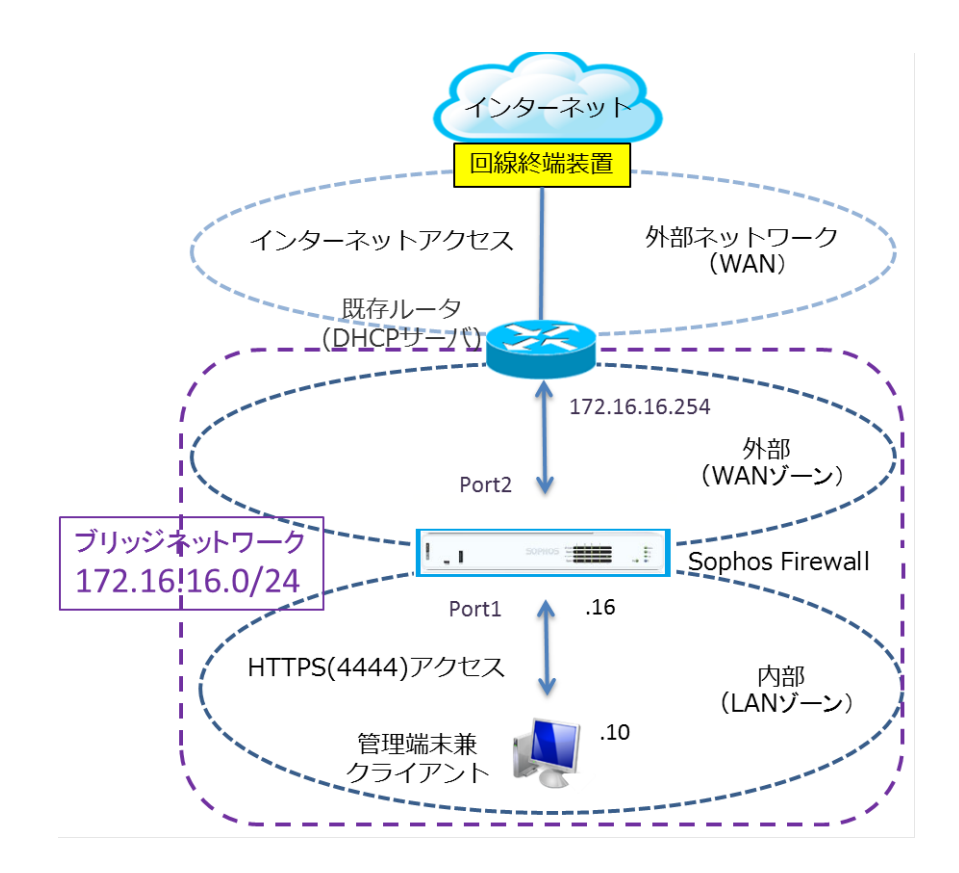

- (1) 管理端末と Sophos Firewall の LAN インタフェース(Port1 LAN)を、既存ルータと Sophos Firewall の WAN インタフェース (Port2 WAN) をそれぞれ LAN ケーブルで接続します。 そうしますと、上記のような構成になります。
- (2) 管理端末の IP アドレスを次のように設定します。

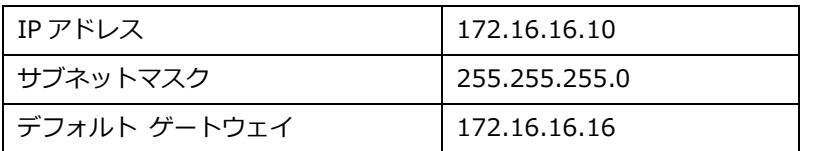

- (3) Sophos Firewall の電源を投入してシステムを起動します。
- (4) 管理端末のブラウザを起動して、https://172.16.16.16:4444/ を開きます。

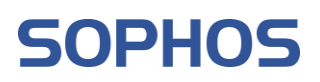

(5) 接続に成功後、SSL の警告画面が表示されますが「172.16.16.16 にアクセスする(安全ではありません)」 をクリックしてアクセスします。 (Google Chrome の表示例)

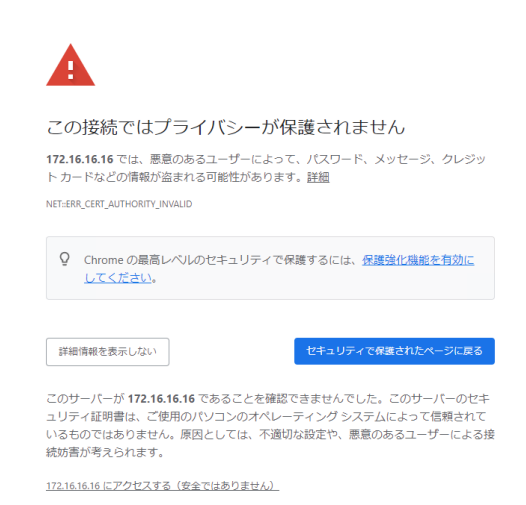

(6) 右上のプルダウンから日本語を選択し、「使用許諾契約に同意する」にチェックを入れて「Start Setup」を クリックします。

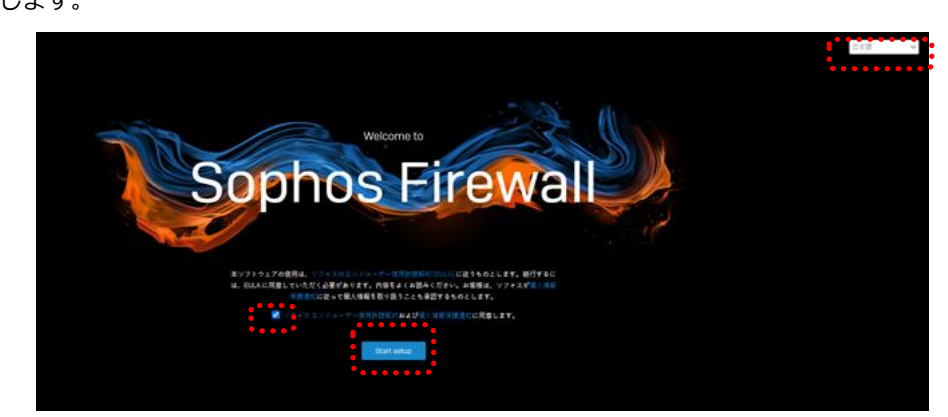

(7) 「基本設定」画面にて、管理者パスワードを推奨事項に従って決定してください。また、「設定中に最新のフ ァームウェアを自動的にインストールする」にもチェックを入れてください。

Sophos Firewall 評価導入手順書(ブリッジモード)

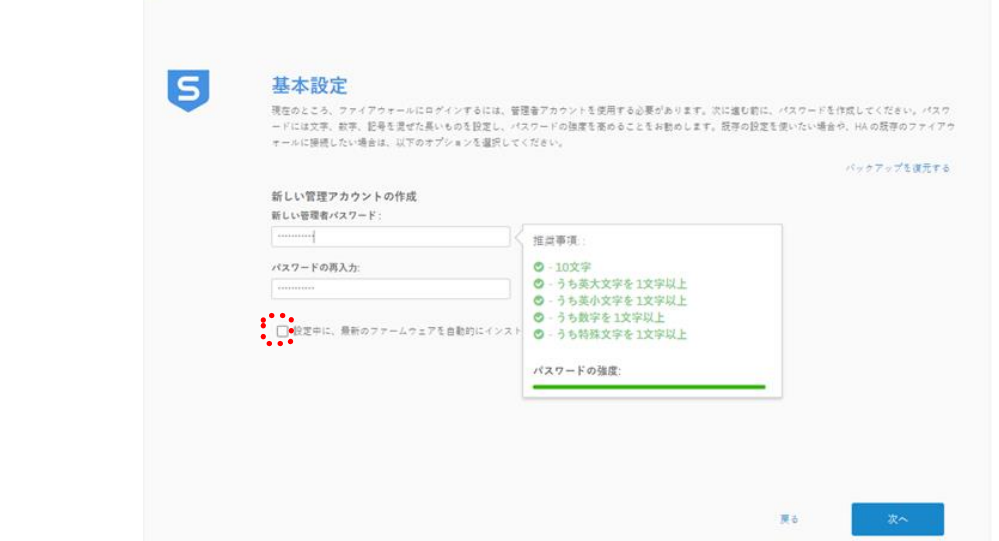

(8) ファームウェアを最新にするため更新が必要な場合があります。

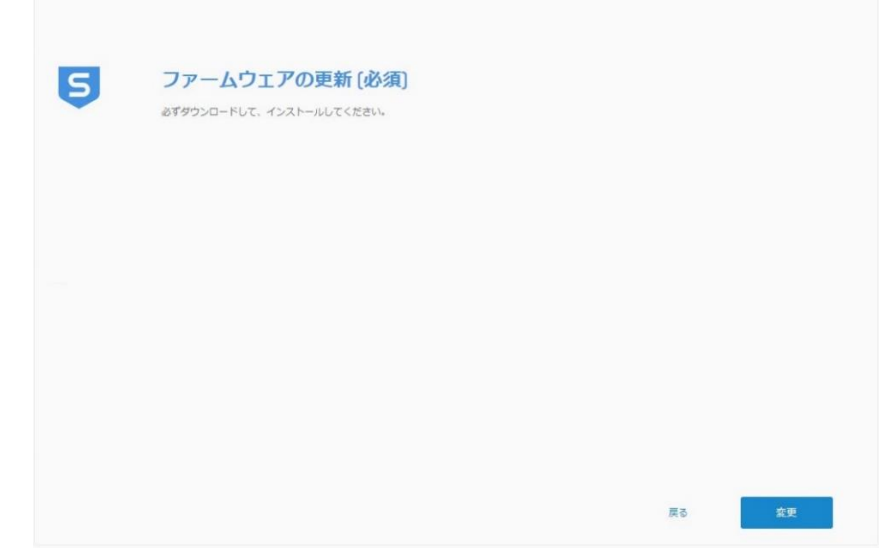

(9) ハードウェア版のファイアウォールの場合、「ファイアウォール名」はシリアル番号になります。 タイムゾーンを設定するために地図で日本の上をでクリックしてください。 表示された時間を確認して「次へ」をクリックします。

Sophos Firewall 評価導入手順書(ブリッジモード)

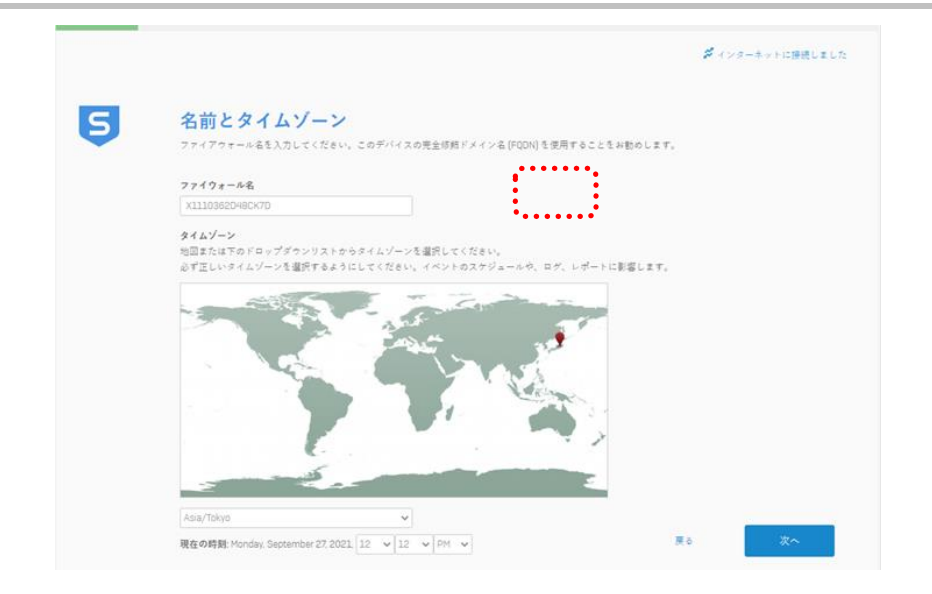

Sophos Firewall 評価導入手順書(ブリッジモード)

(10)WAN (Port2)の設定を行います。この段階で WAN ネットワークがインターネットに接続していない場合、 「手動設定」をクリックして、設定が必要になります。

※既に WAN ポートが DHCP で IP アドレス等を取得している場合、以下の画面は表示されませんので、(11) まで手順をスキップしてください。

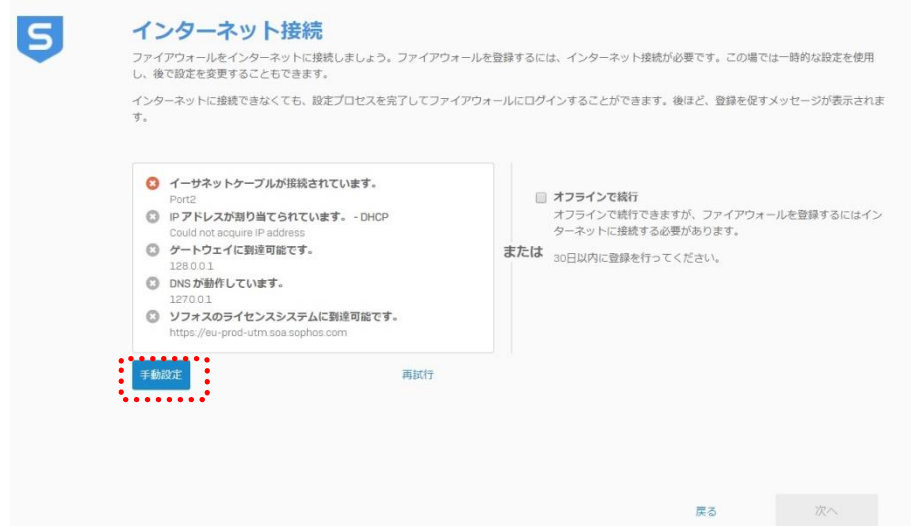

(11)インターフェースの種類で「静的 IP アドレス」を選択、その後各種設定を行います。

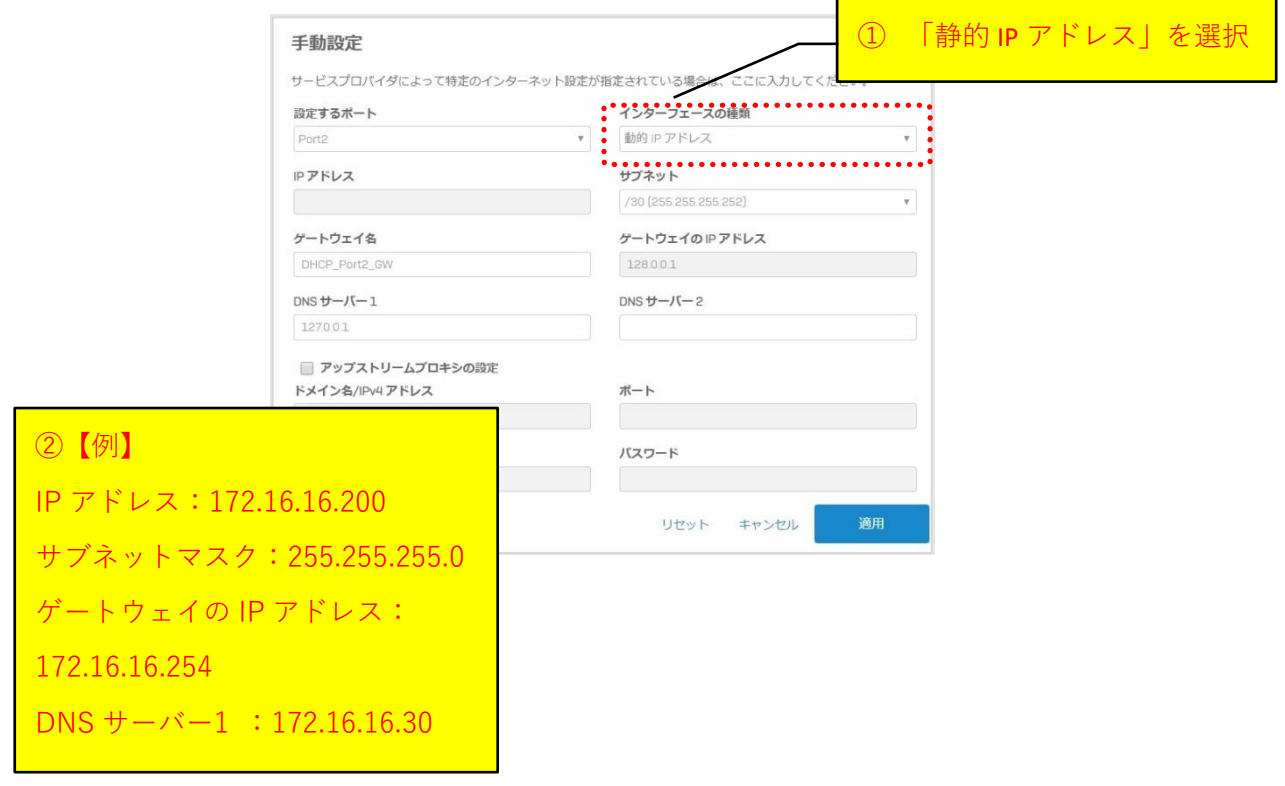

(12)設定を確認し「次へ」をクリックします。

Sophos Firewall 評価導入手順書(ブリッジモード)

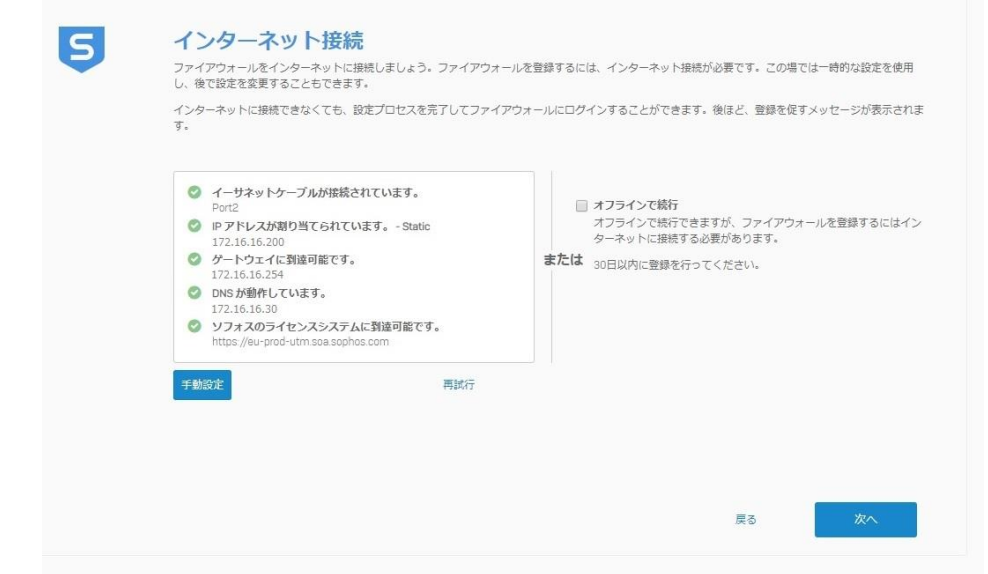

(13)評価ライセンス登録完了しましたという画面が出ます。

本来ここでライセンスの登録画面が出ますが、評価機は既にライセンス登録がされているので、登録されてい るライセンス情報が表示されます。

「次へ」をクリックして先に進みます。

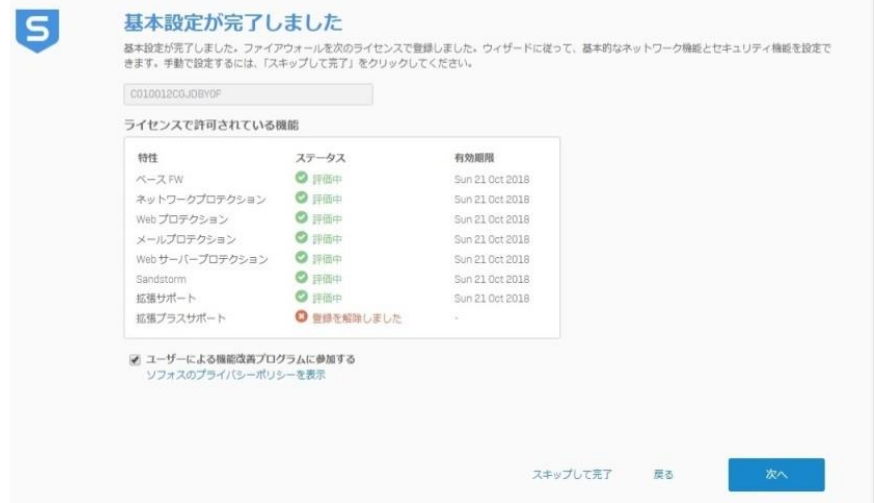

(14)ゲートウェイを選択で「インターネットゲートウェイ[ブリッジモード]」を選択し、使用するポートを選択しま す。最後に LAN IP アドレス等を確認して「次へ」をクリックします。

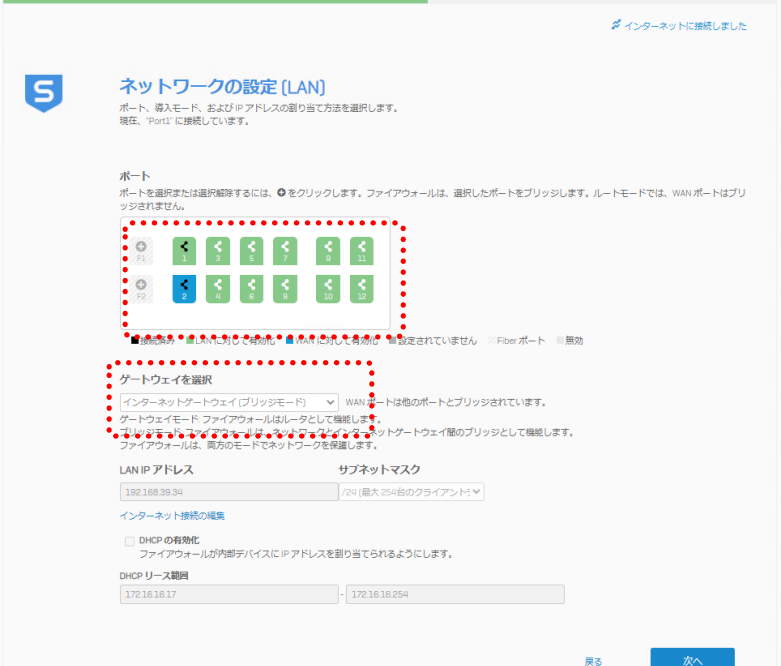

(15)保護する項目にチェックを入れて「次へ」をクリックします。

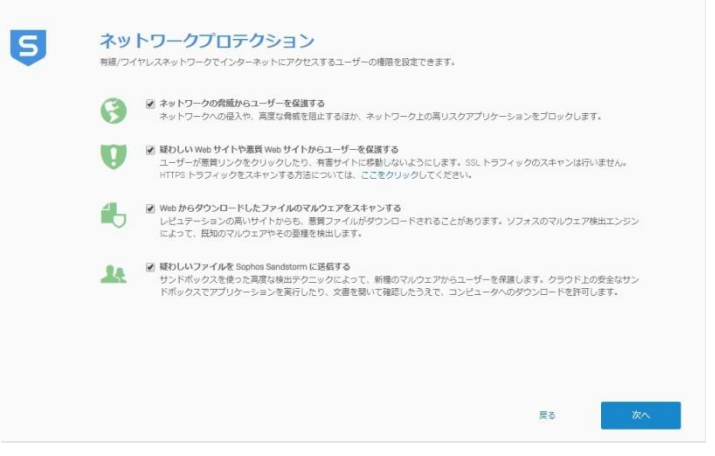

**SOPHOS** 

Sophos Firewall 評価導入手順書(ブリッジモード)

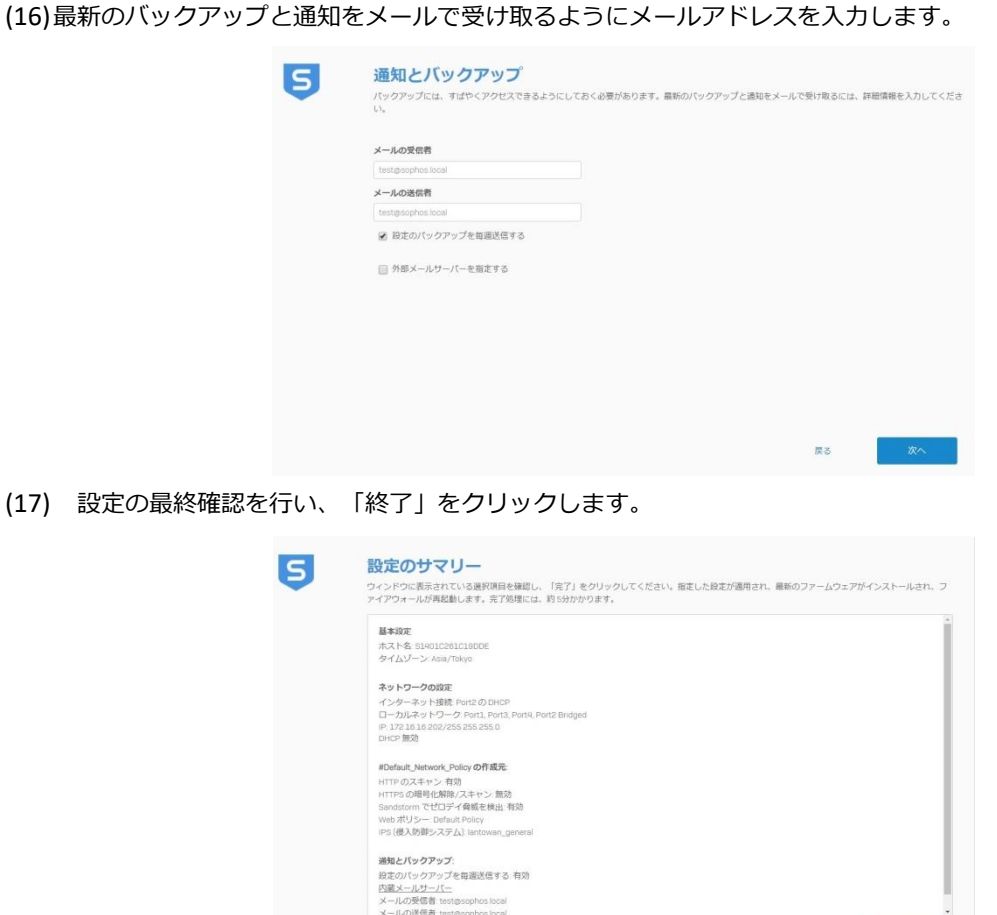

(18) ファームウェアのダウンロード、設定変更等がシステム上でセットアップされます。

クリップボードにコピー メールで送信

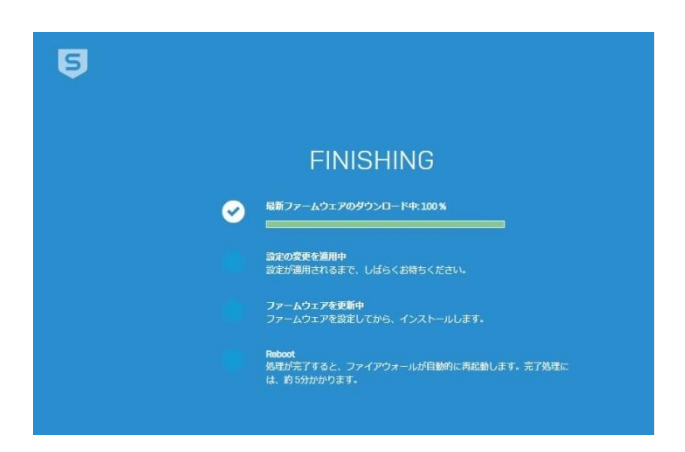

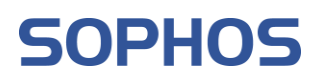

(19)リスタート中です。終わるまで待ちます。(機種にもよりますが、10 分程かかります)

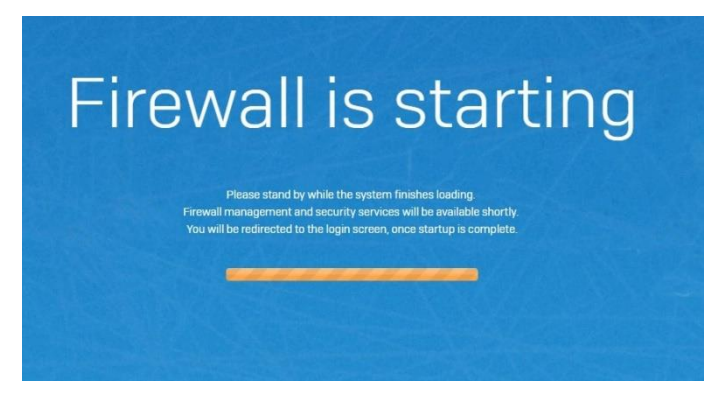

(20)Sophos Firewall のログイン画面が立ち上がってくるので、ユーザー名「admin」、パスワードを入れてログ

インします。(パスワードは 2 章[ Sophos Firewall の初期設定]の(7)で設定したパスワード)

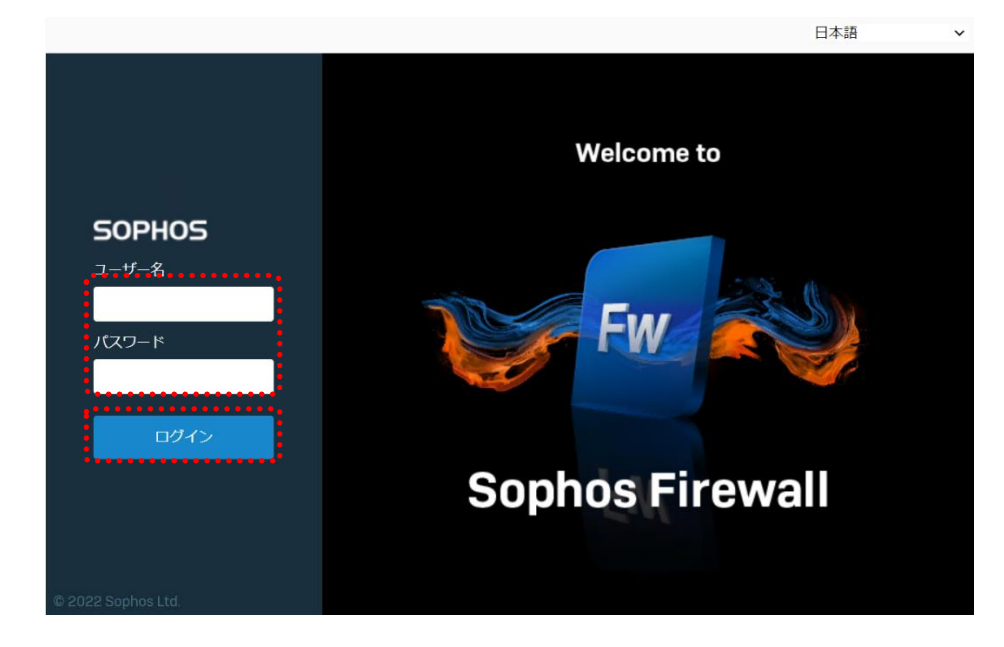

Sophos Firewall 評価導入手順書(ブリッジモード)

(21)セキュアストレージマスターキーの作成画面が出てくるので、「鍵の作成」をクリックします。

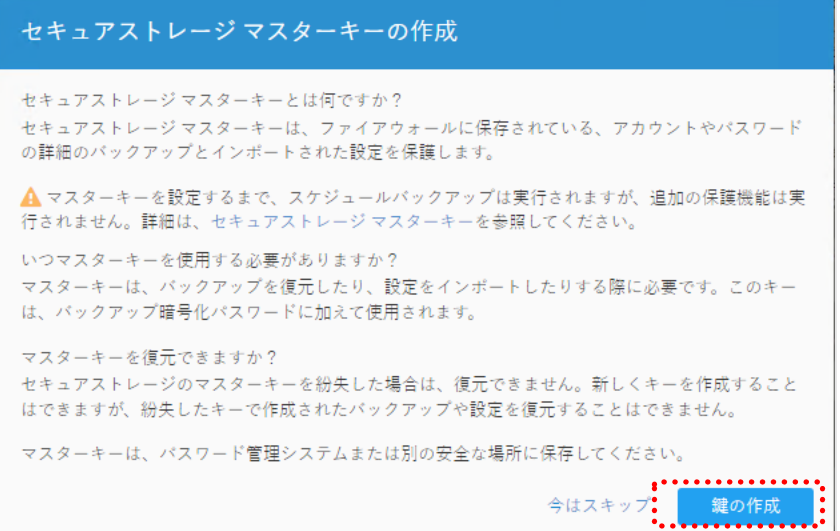

(22)セキュアストレージマスターキーを推奨事項に従って決定し、「鍵の作成」をクリックします。

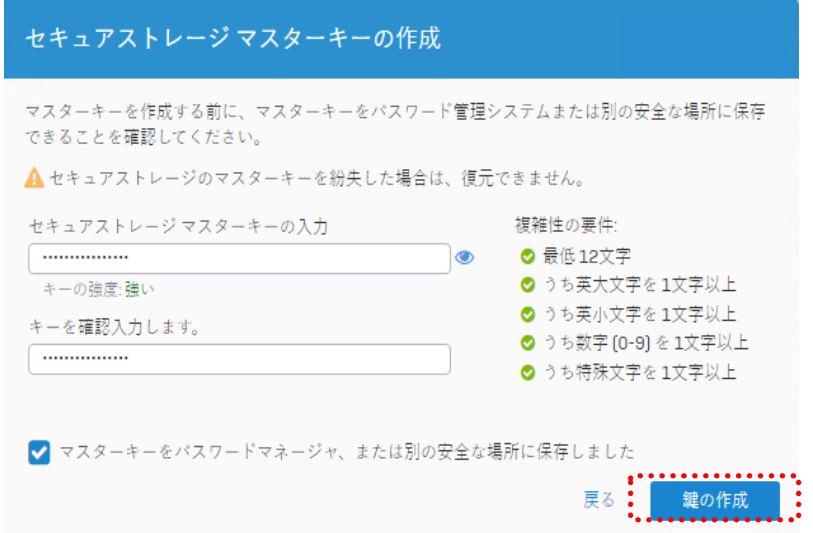

(23)セキュアストレージマスターキーの設定完了です。

ここまでの設定が、初期設定で必要な設定です。

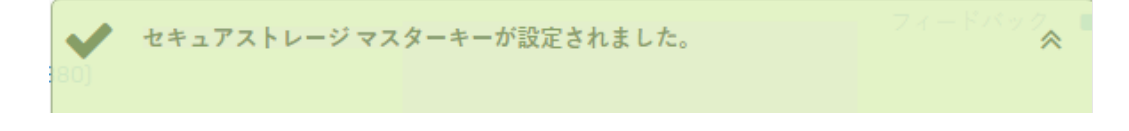

Sophos Firewall 評価導入手順書(ブリッジモード)

クします。

### <span id="page-14-0"></span>**3 【任意】DHCP パケットの透過設定**

上位ルータが DHCP サーバーになっている時、以下の設定を行うことで DHCP クライアントと通信を行う事が可能 になります。

(1) Sophos Firewall の Web Admin Console へユーザー名[admin]、パスワードを入力してログインします。 (パスワードは 2 章[ Sophos Firewall の初期設定]の(7)で設定したパスワード)

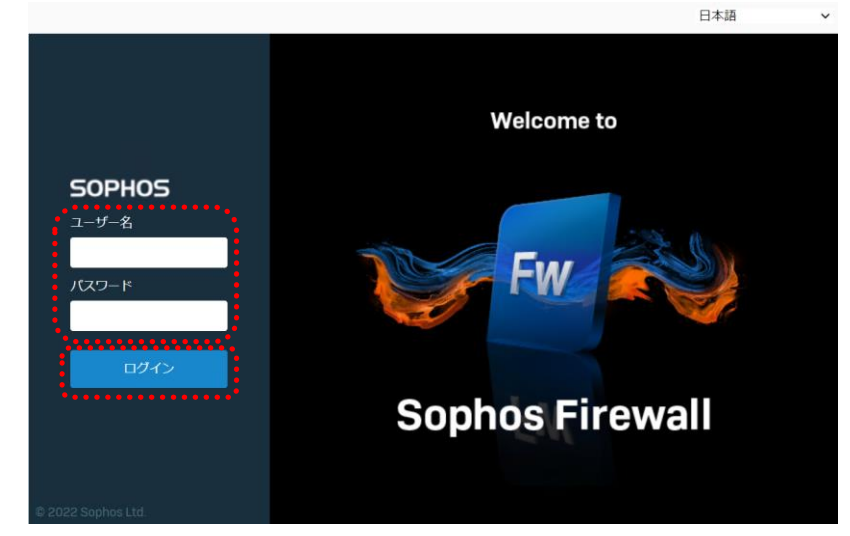

(2) Web Admin Console で「保護」-「ルールとポリシー」-「新しいファイアウォールルールの追加」をクリッ

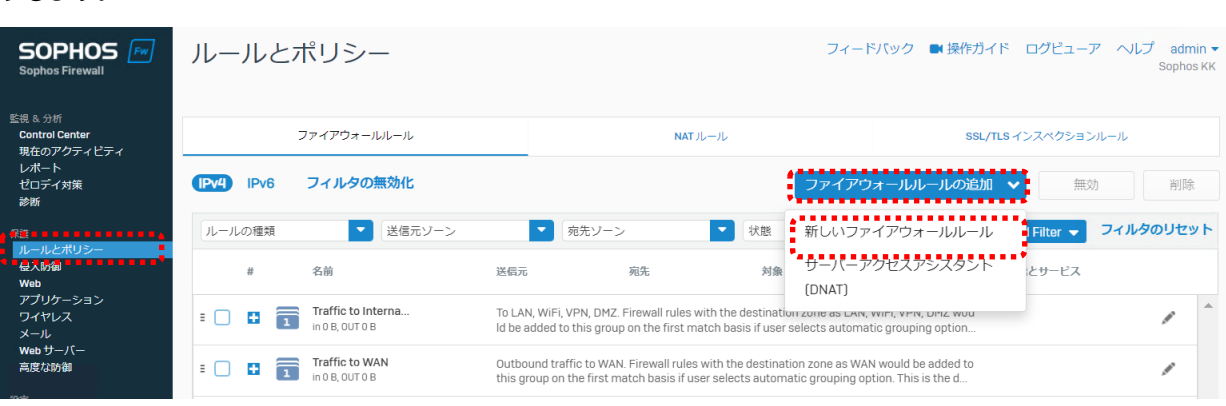

Sophos Firewall 評価導入手順書(ブリッジモード)

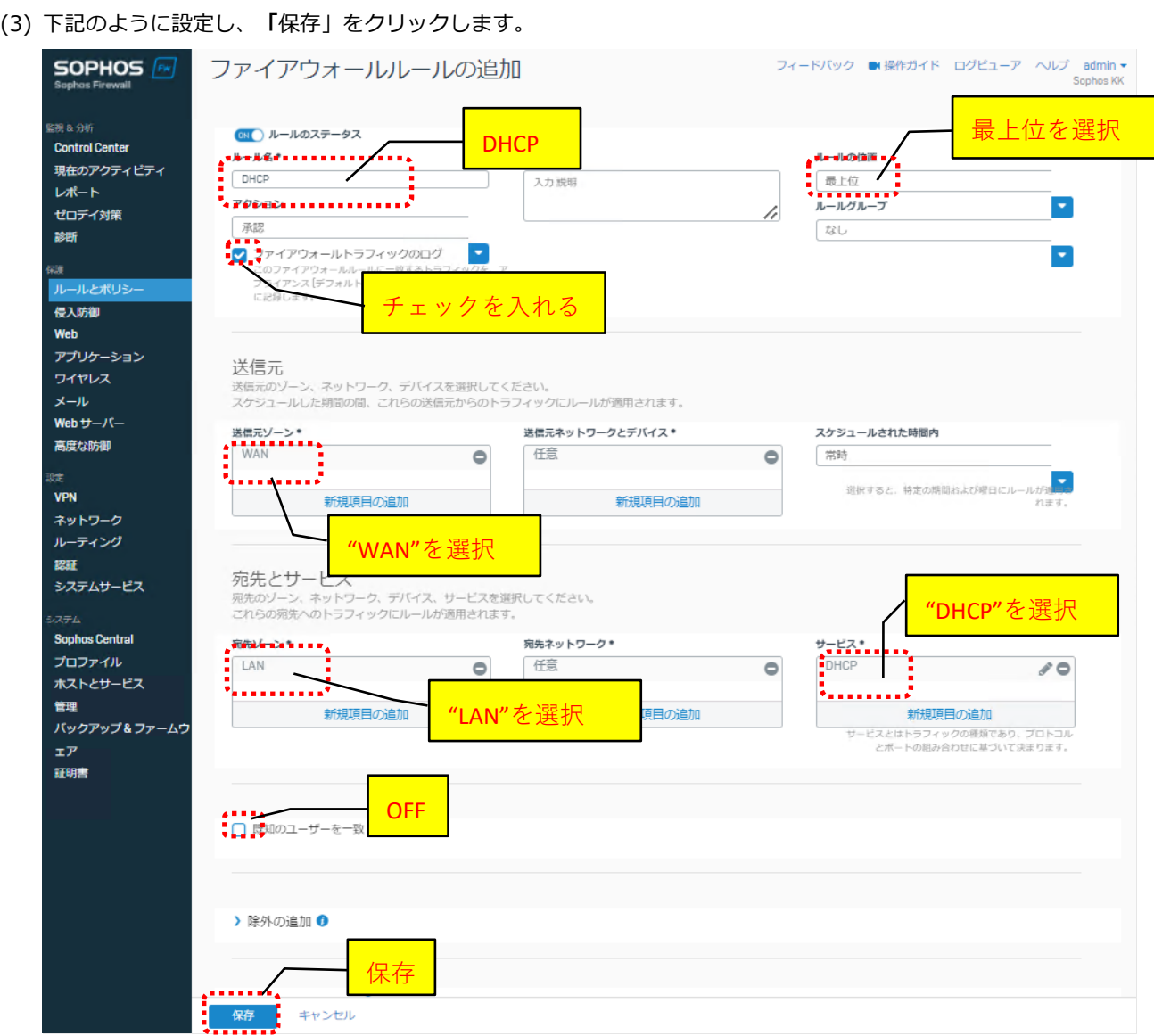

(4) 下記のように上記(3)のルールが作成されたことを確認します。

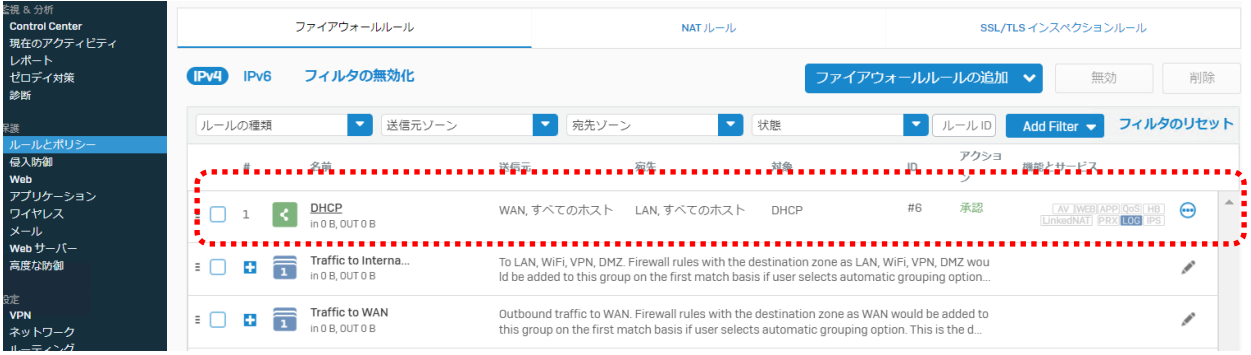

- (5) クライアントのネットワーク設定を固定⇒IP 自動取得へ変更し、ipconfig /release、ipconfig /renew コマン ドにて、既存ルータより IP アドレス取得できることを確認します。
- (6) ブラウザを起動、[http://www.yahoo.co.jp](http://www.yahoo.co.jp/) へ接続できることを確認します。

#### <span id="page-17-0"></span>**4 IPS の設定**

初期設定では IPS が少し強めにかかっているため設定を変更します。また、ログを出力しない設定になっているの で出力するように設定します。

(1) 「保護」-「侵入防御]」て「IPS ポリシー」をクリックし、IPS 保護を「ON」に設定します。

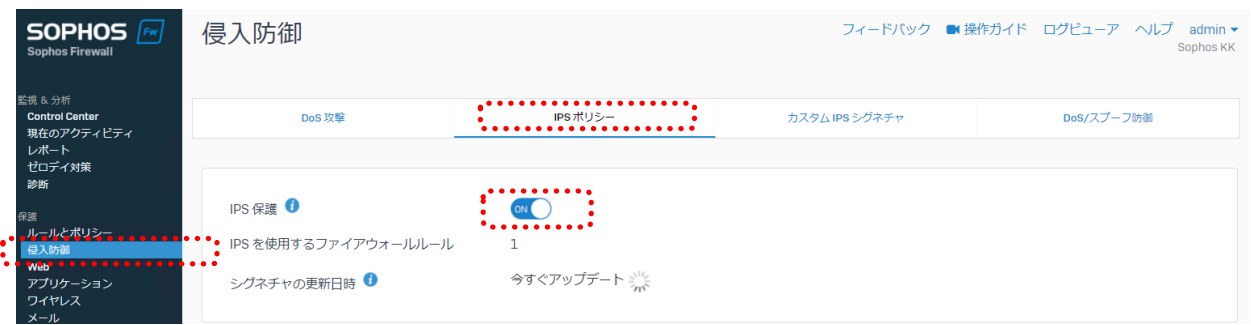

(2) Web Admin Console で[保護]-[ルールとポリシー]にて、[#Default Network Policy]をクリックします。

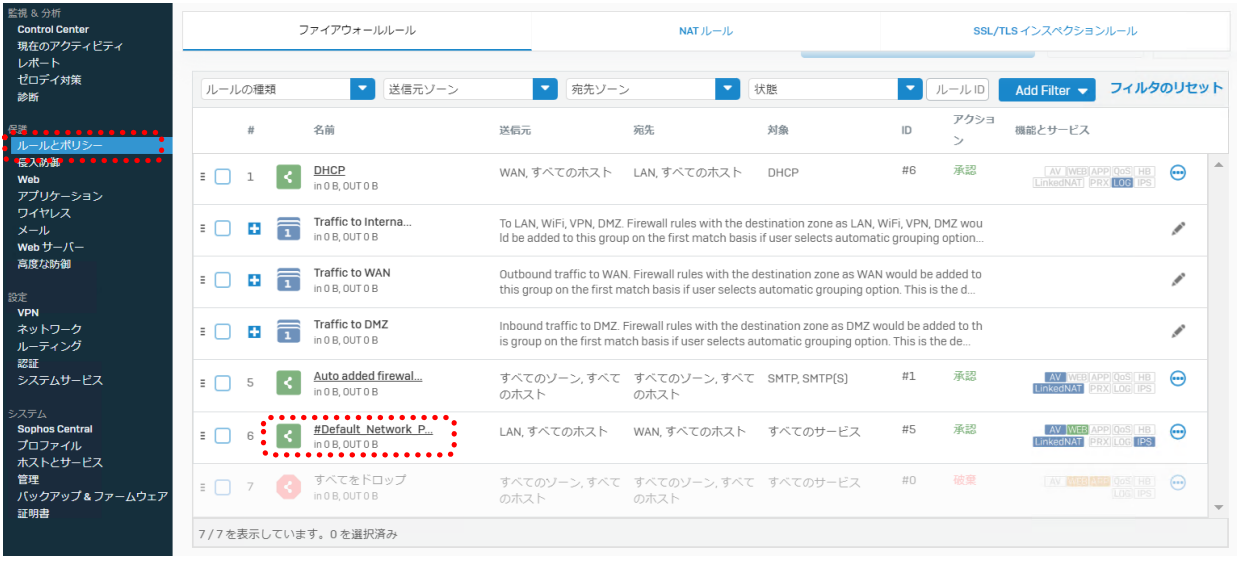

(3) 「エクスプロイトの検出・防止(IPS)」で「LAN TO WAN」を選択し、「保存」します。

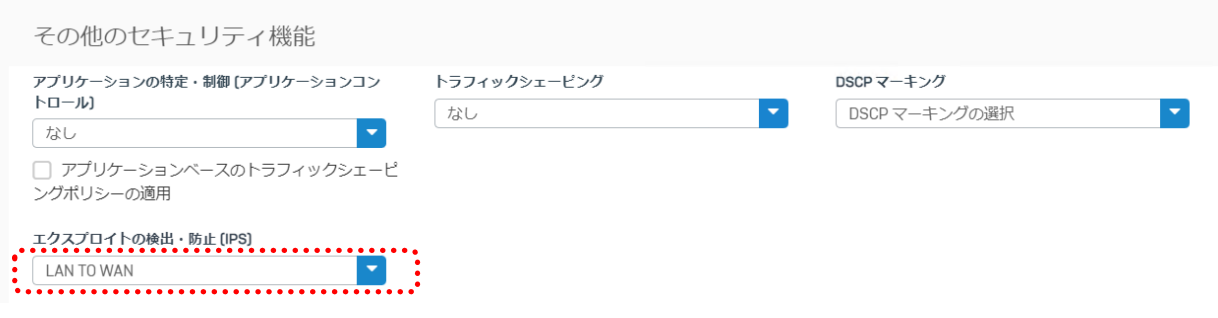

### <span id="page-18-0"></span>**5 Web フィルタの設定**

初期設定は[Default Policy]を使用しており、実行ファイルのダウンロードがブロックされてしまいますので、設定 変更が必要になります。

#### <span id="page-18-1"></span>**実行ファイルのダウンロードを有効にする設定**

(1) 「保護」-「Web」にて「Risky Downloads, Suspicious」の上でクリックします。

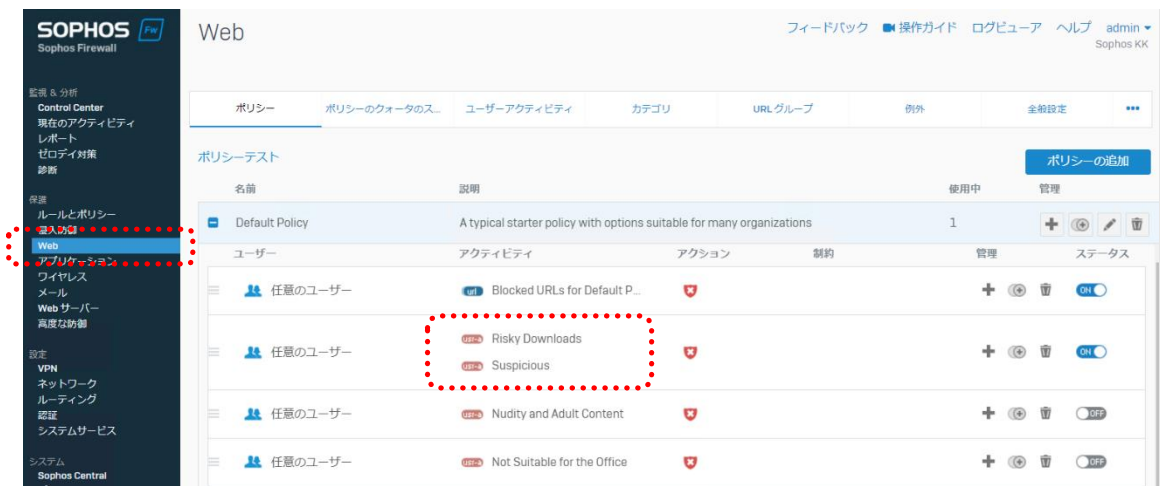

(2) 「Risky Downloads」の右側の編集マーク(鉛筆)をクリックし、「Executable Files」の右側の削除マーク (⊝)をクリックして「保存」します。

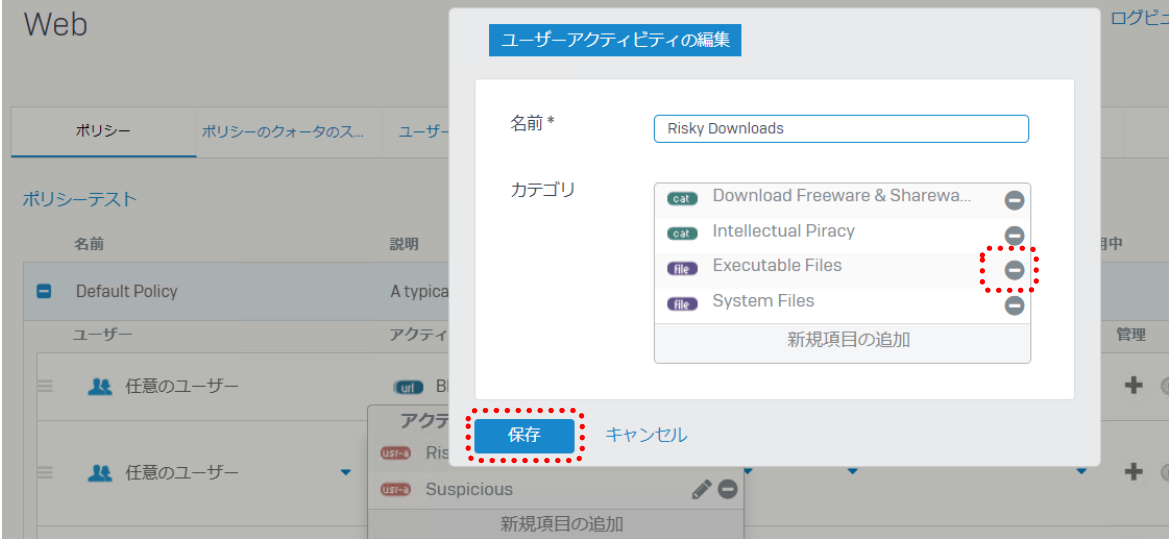

**SOPHOS** 

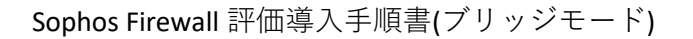

### <span id="page-19-0"></span>**6 SSL/TLS インスペクションの設定**

近年 90%以上の通信が暗号化通信を行っており、Sophos Firewall を含む UTM は何もしないと暗号化の中身をチ ェックできず、暗号化のトンネルを通りエンドポイントまで届く脅威に対応出来ません。SSL/TLS インスペクショ ンは暗号化を一旦紐解いて中身をチェックする機能になります。この機能を有効にするためには下記2つの準備が 必要となります。

- 1 SSL/TLS インスペクションのポリシーを作成する
- 2 Sophos Firewall が発行した SSL 証明書をクライアントにインストールする

#### <span id="page-19-1"></span>6.1 SSL/TLS インスペクションのポリシーを作成する

※このポリシーを作成すると、証明書をインストールしていないクライアントでインターネットへ通信を行う時に 証明書エラーで Web アクセス等がうまくできなくなりますので、お試し頂く際はご注意ください。

Web Admin Console で「保護」-「ルールとポリシー」にて、SSL/TLS インスペクションのタブをクリックしま す。次に右上の「追加」をクリックしてポリシーを追加します。

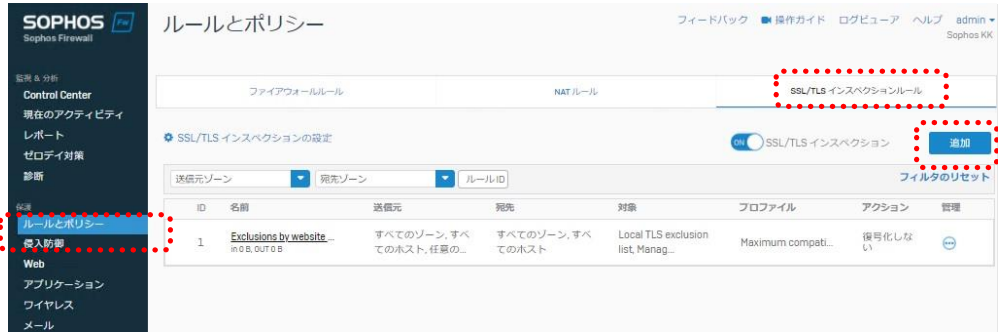

**SOPHOS** 

Sophos Firewall 評価導入手順書(ブリッジモード)

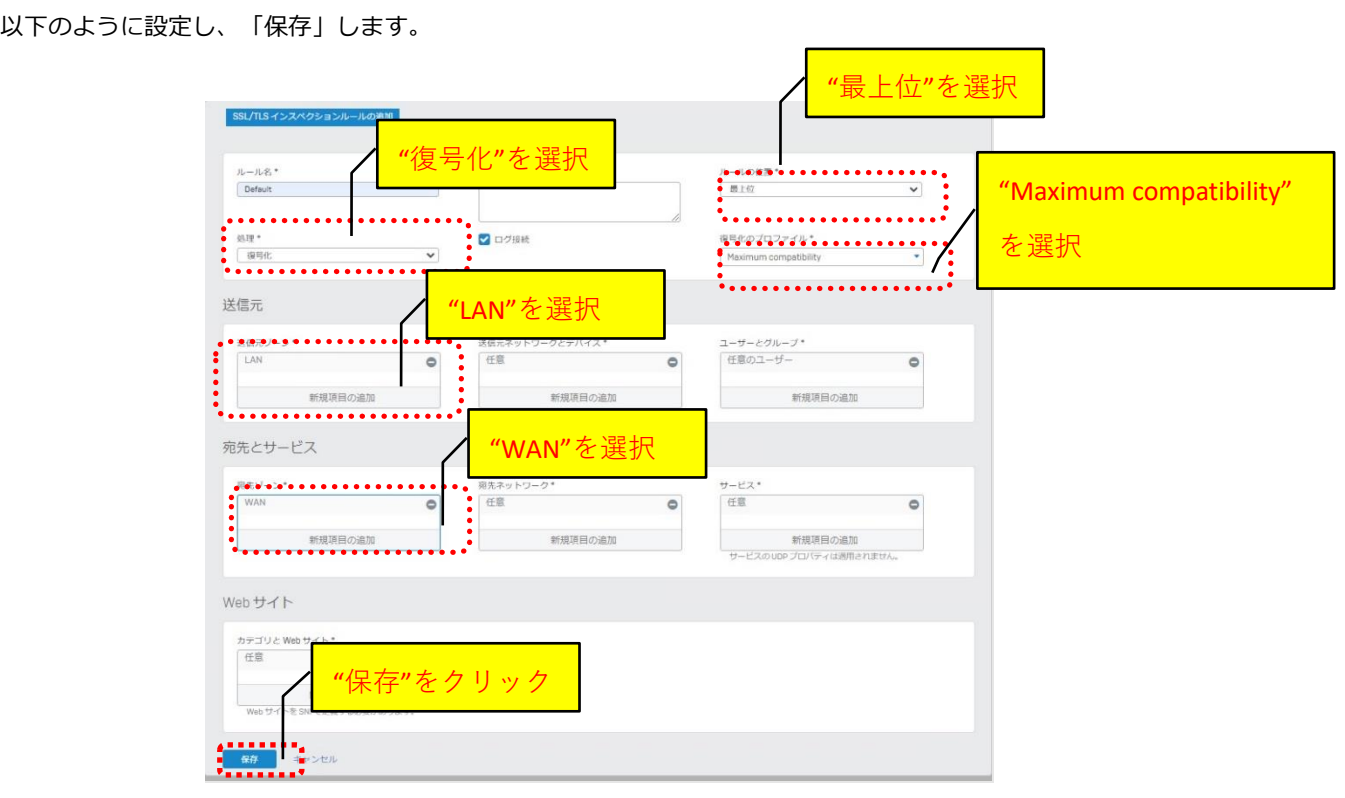

Sophos Firewall 評価導入手順書(ブリッジモード)

# <span id="page-21-0"></span>6.2 Sophos Firewall が発行した SSL 証明書をクライアント にインストールする

「システム」-「証明書」-「証明書機関[CA]」にて、「SecurityAppliance\_SSL\_CA」をダウンロードします。

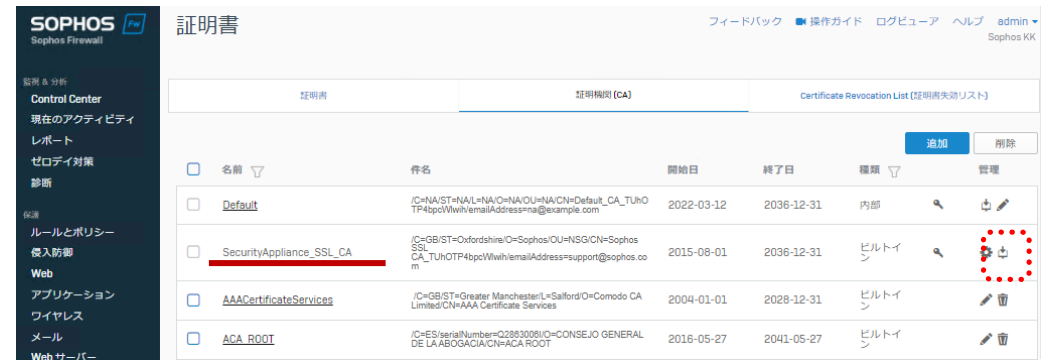

ダウンロードした証明書(.pem 形式)の名前の変更を行い、拡張子を「.crt」に変更します。

※Windows をご使用されている場合、事前に「エクスプローラー」 -「表示」にて「ファイル名拡張子」の□ボッ クスに✓を入れて拡張子を表示できるようにしてください。

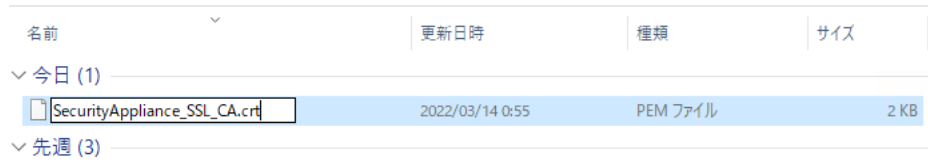

Sophos Firewall 評価導入手順書(ブリッジモード)

拡張子を変更した証明書を「ダブルクリックして」PC 上で「開く」をクリックします。

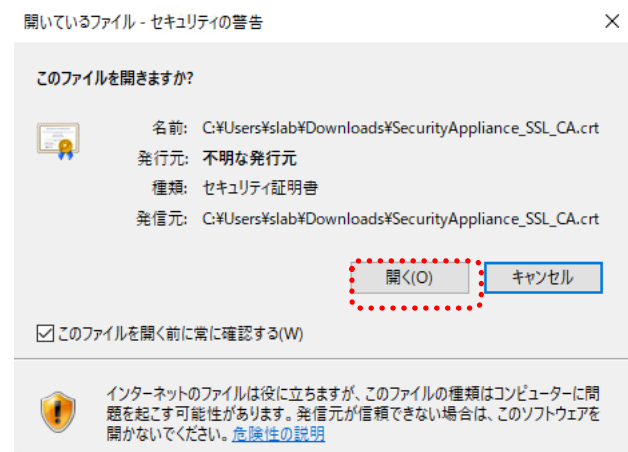

「証明書のインストール」をクリックします。

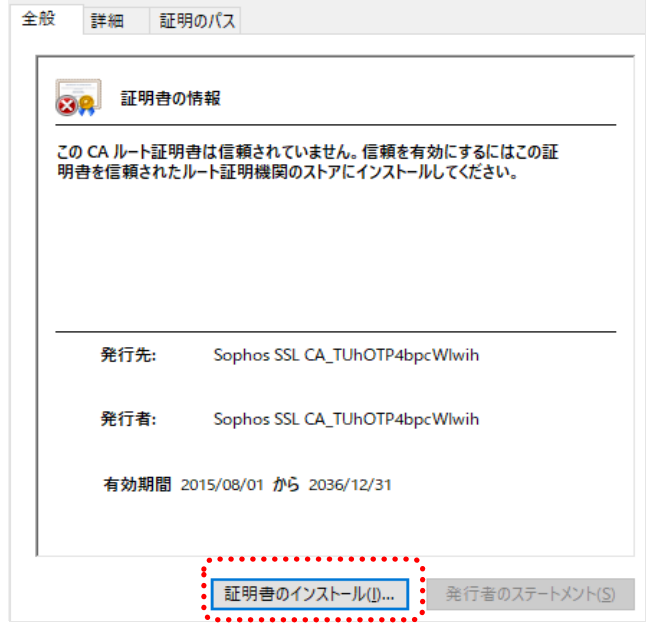

Sophos Firewall 評価導入手順書(ブリッジモード)

#### 「現在のユーザー」を選択して「次へ」をクリックします。

← よ 証明書のインポートウィザード

#### 証明書のインポートウィザードの開始

このウィザードでは、証明書、証明書信頼リスト、および証明書失効リストをディスクから証明書ストアにコピー<br>します。

証明機関によって発行された証明書は、ユーザー ID を確認し、データを保護したり、またはセキュリティで保護<br>されたネットワーク接続を提供するための情報を含んでいます。証明書ストアは、証明書が保管されるシステ<br>ム上の領域です。

保存場所 **◎現在のユーザー(C)** ○ローカル コンピューター(L)

続行するには、[次へ]をクリックしてください。

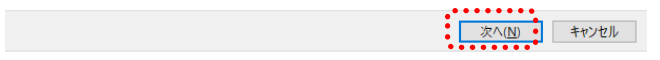

「証明書ストアの選択」で「信頼されたルート証明機関」を選択して「OK」をクリックします。

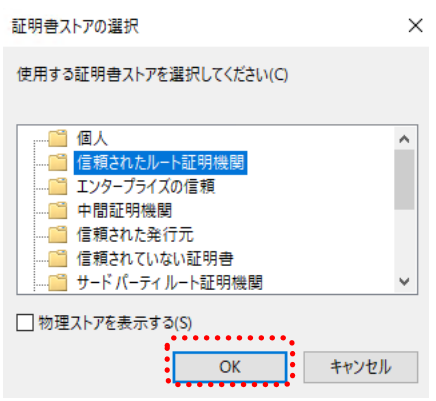

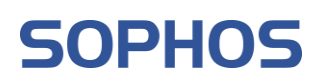

証明書の適用の最後で下記セキュリティ警告が出ますので、「はい」をクリックします。

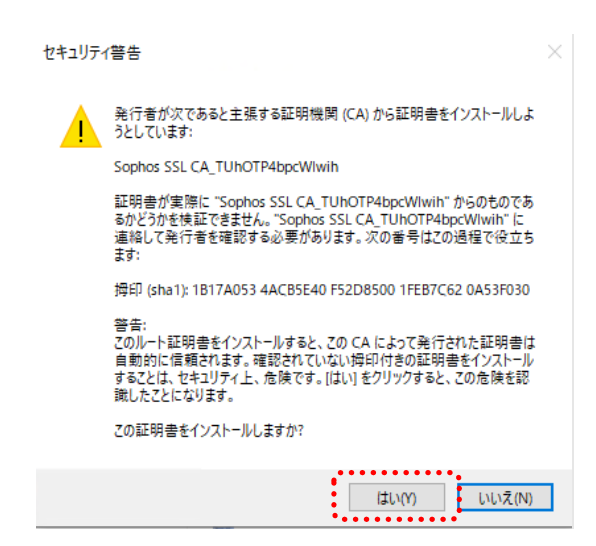

正しくインポートされましたポップアップが出ますので「OK」をクリックすると証明書のインストールが完了しま

す。

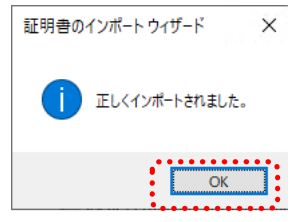

### <span id="page-25-0"></span>**7 設定手順で不明点がある場合**

オンラインヘルプは開いている画面上部のボタンバーにあるアイコンをクリックして開くことができます。現在選 択しているメニュー、サブメニューに関するオンラインヘルプ画面が自動的に表示されますが、最新のファームウ ェアは英語で表記されます。

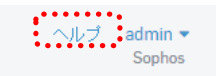

以上